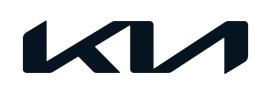

| GROUP                  | MODEL                                             |
|------------------------|---------------------------------------------------|
| Safety Recall Campaign | 2017-2018MY<br>Optima (JF P/HEV)<br>w/Nu 2.0L GDI |
| NUMBER                 | DATE                                              |
| SC218A                 | January 2022                                      |

# SAFETY RECALL CAMPAIGN

# SUBJECT: UPDATED KSDS SOFTWARE INSTALLATION (SC218A)

This bulletin provides information to install the corrected and updated Knock Sensor Detection System (KSDS) software on certain 2017-2018MY Optima (JF P/HEV) equipped with Nu 2.0L GDI ULEV/SULEV engine, produced from June 27, 2016 through April 27, 2018, that already had the initial update performed under SC218. Since Kia launched SC218 in November 2021, Kia has become aware that the original KSDS software version installed on the affected vehicles before January 25, 2022 has an error and requires the installation of a corrected and updated KSDS software. These vehicles are identified under SC218<u>A</u> in the WEBDCS.

The KSDS detects vibrations indicating the onset of excessive connecting rod bearing wear. It is designed to alert the driver at an early stage of bearing wear before the occurrence of severe engine damage, including engine failure. If vibrations caused by bearing wear start to occur, the Malfunction Indicator Lamp (MIL) will blink continuously, and the vehicle will be placed in Limp Home Mode. This will reduce further damage to the engine and ensure that the vehicle occupants are not exposed to the risk of a more severe engine failure. At that time, Diagnostic Trouble Code ("DTC") P1326, specific to the KSDS, will be recorded in the ECU. The vehicle can continue to be operated for a limited time in Limp Home Mode, but it will accelerate slowly and have a reduced maximum speed. Also, engine RPMs will be limited to approximately 1800-2000 RPM.

Kia is requesting the completion of this bulletin on all affected vehicles. Before conducting the procedure, verify the vehicle is included in the list of affected VINs. Also, please have your KDS connected to the internet regularly to get the latest software updates available.

### 

There is no charge to the vehicle owner for this repair. Under applicable law, you may not sell or otherwise deliver any affected vehicle until it has been repaired pursuant to the procedures set forth in this bulletin.

# 

To assure complete customer satisfaction, always remember to refer to WebDCS Warranty Coverage (validation) Inquiry Screen (Service  $\rightarrow$  Warranty Coverage  $\rightarrow$  Warranty Coverage Inquiry) for a list of any additional campaigns that may need to be performed on the vehicle before returning it to the customer.

A printed copy is for reference only; publication information can be updated at any time. Always refer to KGIS for the latest information. After logging in kdealer.com, the newest technical publications are listed in 'Service Releases' and has the latest service information that has been released.

# UPDATED KSDS SOFTWARE INSTALLATION (SC218A)

### Flowchart:

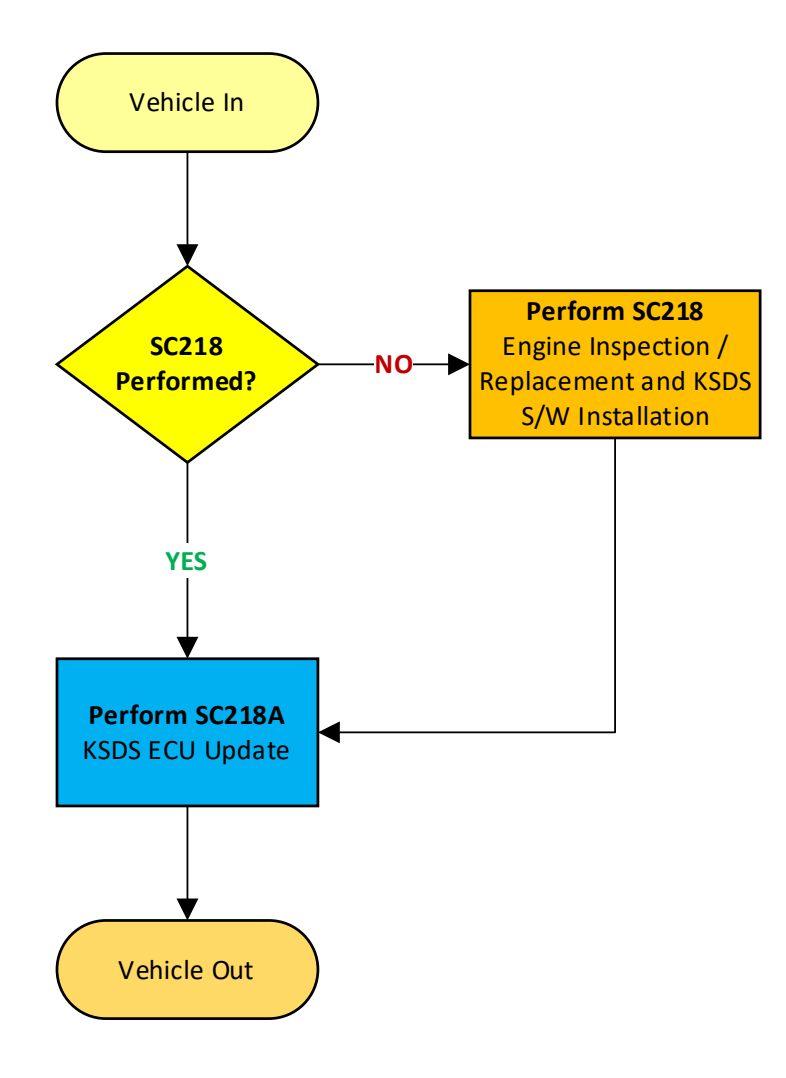

Note: If any concerns arise <u>during/after</u> completing the flowchart, open a Techline case online.

### ECU Upgrade Procedure:

To correct this condition, the ECU should be reprogrammed using the KDS download, as described in this bulletin.

Upgrade Event Name

599. JF HEV/PHEV NU 2.0GDI Knock Sensor Detection System (KSDS) ECU UPGRADE (17~18MY, 2ND)

### 

- Confirm a <u>fully charged battery</u> (12.3 volts or higher is necessary) is used <u>or</u> utilize a fully charged jump starter box connected to the battery.
- Ensure the KDS is sufficiently charged at 60% or higher prior to reflash.
- All ECU upgrades must be performed with the ignition set to the 'ON' position unless otherwise stated.
- Damaged VCI II units should not be used and promptly replaced.
- Be careful not to disconnect the VCI-II connected to the vehicle during the ECU upgrade procedure.
- DO NOT start the engine during ECU upgrade.
- DO NOT turn the ignition key 'OFF' or interrupt the power supply during ECU upgrade.
- When the ECU upgrade is completed, turn the ignition 'OFF' and wait 10 seconds before starting the engine.
- ONLY use approved ECU upgrade software designated for the correct application.

### IMPORTANT

It is recommended to ALWAYS check the Electronic Parts Catalog (EPC) to locate the ECU Part Number respective to Auto/Manual Mode ROM IDs. DO NOT reference the parts label affixed to the ECU.

### UPDATED KSDS SOFTWARE INSTALLATION (SC218A)

# 

Before attempting an ECU upgrade on any Kia model, make sure to first determine whether the applicable model is equipped with an immobilizer security system. Failure to follow proper procedures may cause the PCM to become inoperative after the upgrade and any claims associated with this repair may be subject to chargeback.

### ROM ID INFORMATION TABLE: Upgrade Event #599

| Model             | Engine     | ТМ      | IMMO 🗖 | EM ECU P/No. |             | ROM ID       |              |              |
|-------------------|------------|---------|--------|--------------|-------------|--------------|--------------|--------------|
| Model             | Lingine    | 1 1 1 1 |        |              |             | Previous     | New          |              |
| JF HEV<br>(17MY)  |            |         | AT Yes | ULEV         | 39161 2EJBO | JF7UPHMF6A1K | JF7UPHMF6A2K |              |
| JF HEV<br>(18MY)  | Nu<br>2.0L | лт      |        |              | 39161 2EJB1 | JF8UPHMF6D4K | JF8UPHMF6D5K |              |
| JF PHEV<br>(17MY) | GDI        | AI      |        | res          | SUILEV/     | 39161 2EJHO  | JF7SPPMF6C1K | JF7SPPMF6C2K |
| JF PHEV<br>(18MY) |            |         |        | SULEV        | 39161 2EJH1 | JF8SPPMF6D4K | JF8SPPMF6D5K |              |

To verify the vehicle is affected, be sure to check the Calibration Identification of the vehicle's ECM ROM ID and reference the Information Table as necessary.

### UPDATED KSDS SOFTWARE UPDATE (SC218A)

### **NOTICE**

#### Prior to performing the ECU upgrade, be sure to check that the KDS is fully charged.

1. Connect the VCI-II to the OBD-II connector, located under the driver's side of the instrument panel.

### 

The ECU upgrade function on KDS operates wirelessly. It is not necessary to perform the upgrade via USB cable.

2. With the ignition **ON**, turn ON the KDS tablet. Select **'KDS'** from the home screen.

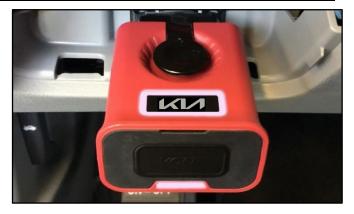

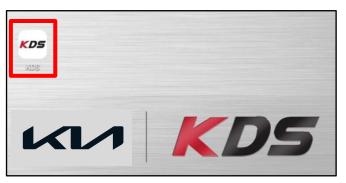

 Confirm communication with VCI (A) and then configure the vehicle (B) using the 'AUTO VIN' (C) feature.

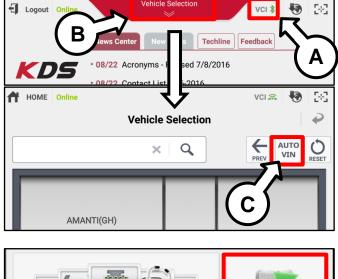

4. Select 'ECU Upgrade'.

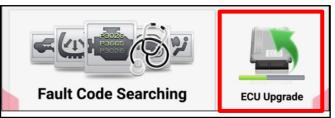

### Page 6 of 9

#### SUBJECT:

### UPDATED KSDS SOFTWARE INSTALLATION (SC218A)

5. The KDS will check the server for recently uploaded Events and then automatically download **Upgrade Event #599**.

### 

The vehicle must be identified in Vehicle Selection to download an Event for that vehicle.

6. Select Auto Mode.

## 

Do NOT attempt to perform a Manual Mode upgrade UNLESS Auto Mode fails. Always follow the instructions given on the KDS in either Auto or Manual mode.

7. Select the **ENGINE** system under the System selection menu.

Touch TSB (D) and <u>confirm that the latest</u> update is available for the applicable model.

Select **Upgrade Event #599** and select 'Upgrade' to continue.

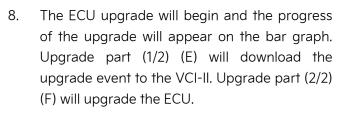

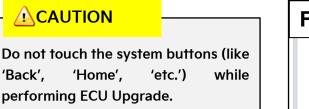

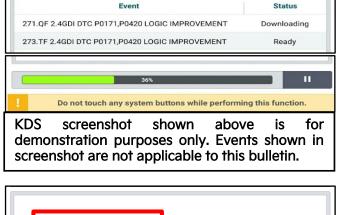

After the download is complete, the program will shut down to install. Please wait until the program restarts.

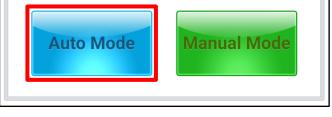

| 🖴 OPTIMA PHEV(JF PHEV) > 2017 > G 2.0 GDI NU                                                                                                 |     |
|----------------------------------------------------------------------------------------------------|-----|
| • System                                                                                                    | >   |
| Event Group                                                                                                    | тѕв |
| 571.JF HEV/PHEV NU 2.0GDI Knock Sensor Detection   System(KSDS) ECU UPGRADE (17MY)   JF HEV Nu 2.0GDI AT +IMM0/SMK ULEV (17MY) : 39161-2EJB0 | F   |
| JF PHEV Nu 2.0GDI AT +IMMO/SMK SULEV (17MY) : 39161-2EJH0                                                                                    |     |

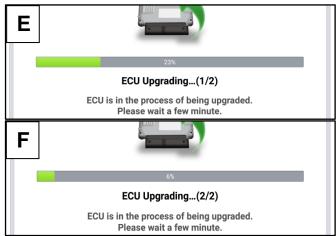

Printed TSB copy is for reference only; information may be updated at any time. Always refer to KGIS for the latest information. TSB: SC218A Optima (JF P/HEV) January 2022

## UPDATED KSDS SOFTWARE UPDATE (SC218A)

9. If a "Communication Fail" screen appears, verify that the VCI-II and KDS are communicating properly. Select **'OK'** and restart the from step 4.

### 

If an error notice continues to appear or if the upgrade cannot be performed, DO NOT disconnect the KDS/VCI-II. Contact GIT America Help Desk at (888) 542-4371 or Techline.

 When instructed on the KDS, turn the ignition OFF for ten (10) seconds then back on. Select 'OK' to continue.

Once the upgrade is complete, select 'OK' to

finalize the procedure.

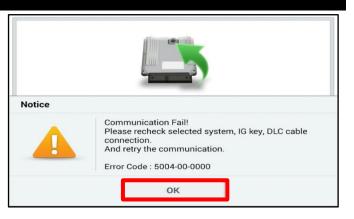

|                      | 100%                                                                    |
|----------------------|-------------------------------------------------------------------------|
|                      | ECU Upgrading(2/2)                                                      |
| then ba              | Turn IG off for 10 seconds and ack on, Click the OK button to continue. |
| ROM ID               |                                                                         |
| Currently in Vehicle | [#####                                                                  |
| Latest Update        | (#####                                                                  |
|                      | ок                                                                      |
|                      | OK                                                                      |
|                      |                                                                         |
| The E                | 100%                                                                    |
| The E                | 100%<br>Succeed                                                         |
|                      | 100%<br>Succeed                                                         |

12. When prompted, select 'YES' to check for Diagnostic Trouble Codes (DTC) and erase any DTCs stored such as EPS, ESC, and TPMS that may have been set during the upgrade.

| Notice |                    |                       |  |  |  |
|--------|--------------------|-----------------------|--|--|--|
|        | Do you want to run | Fault Code Searching? |  |  |  |
|        | Yes                | No                    |  |  |  |

13. Start the engine to confirm normal operation of the vehicle.

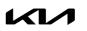

11.

### UPDATED KSDS SOFTWARE INSTALLATION (SC218A)

Manual Upgrade Procedure:

### 

The manual upgrade should ONLY be performed if the automatic upgrade fails.

If the automatic upgrade fails, turn the ignition 'OFF' for about 10 seconds then place it back in the 'ON' position to reset the control unit BEFORE performing manual upgrade.

See table below for 'Manual Mode' passwords.

## Manual Mode ECU Upgrade Passwords

| Menu                                                     | Password |
|----------------------------------------------------------|----------|
| JF HEV Nu 2.0GDI AT +IMMO/SMK ULEV (17MY): 39161-2EJBO   | 6121     |
| JF PHEV Nu 2.0GDI AT +IMMO/SMK SULEV (17MY): 39161-2EJH0 | 6122     |
| JF HEV Nu 2.0GDI AT +IMMO/SMK ULEV (18MY): 39161-2EJB1   | 6123     |
| JF PHEV Nu 2.0GDI AT +IMMO/SMK SULEV (18MY): 39161-2EJH1 | 6124     |

- 1. Within the ECU Upgrade screen displayed, select **Manual Mode**.
- 2. Select the **ENGINE** system under the System selection menu. Select **Upgrade Event #599** and select **Upgrade** to continue.
- 3. Select the appropriate control unit part number with reference to the ROM ID Information Table on page 3, and select **OK**.
- 4. Enter the appropriate password from the Manual Mode password table above and select **OK**.
- 5. The upgrade will begin and the progress of the upgrade will appear on the bar graph.
- 6. When instructed on the KDS, turn the ignition **OFF** for ten (10) seconds then back on. Select **OK**.
- 7. Once the upgrade is complete, select **OK** to finalize the procedure.
- 8. When prompted, select **YES** to check for Diagnostic Trouble Codes (DTC) and erase any DTCs stored such as EPS, ESC, and TPMS that may have been set during the upgrade.
- 9. Start the engine to confirm proper operation of the vehicle.

# UPDATED KSDS SOFTWARE UPDATE (SC218A)

## AFFECTED VEHICLE RANGE:

| Model            | Production Date Range           |  |  |
|------------------|---------------------------------|--|--|
| Optima (JF HEV)  | lune 27, 2016 to April 27, 2018 |  |  |
| Optima (JF PHEV) | June 27, 2016 to April 27, 2018 |  |  |

## REQUIRED TOOL:

| Tool Name | Figure | Comments              |
|-----------|--------|-----------------------|
| KDS       |        | Kia Diagnostic System |

### WARRANTY INFORMATION: N Code: N99 C Code: C99

| N Coue. N          |               |                |      |                                         |                  |            |                    |      |
|--------------------|---------------|----------------|------|-----------------------------------------|------------------|------------|--------------------|------|
| Model              | Claim<br>Type | Causal<br>P/N  | Qty. | Repair<br>Description                   | Labor<br>Op Code | OP<br>Time | Replacement<br>P/N | Qty. |
| JF<br>HEV/<br>PHEV | R             | 39161<br>2EJBO | 0    | (SC218A)<br>2 <sup>nd</sup> ECU Upgrade | 221006R0         | 0.3<br>M/H | N/A                | 0    |

| • • | his repair is provided for tracking purposes only. Kia retailers should reference<br>ing the WebDCS system. |
|-----|----------------------------------------------------------------------------------------------------|
|     |                                                                                                    |